## **Acceso a CELLS Eduroam con Windows 7:**

Si no pertenece a ALBA, siga las instrucciones Eduroam de su institución, luego salte hasta (Fig.6).

Si *pertenece a ALBA*, para conectarse al servicio global Eduroam, que también funciona en el Sincrotrón ALBA, debe **instalar** la Autoridad Certificadora (CA) de ALBA para Eduroam en CELLS. La seguridad del su login y password dependen de este Certificado. NO confíe en Certificados desconocidos, NUNCA.

¿Por qué? Una vez fuera de ALBA es fácil que un hacker instale un 'hotspot' (punto de acceso WiFi) anunciando "soy Eduroam" consiguiendo su login y password en un segundo si se conecta. Para evitarlo, Eduroam utiliza Certificados, ellos le avisarán si alguien intenta impersonar Eduroam en su conexión. Instale este certificado **ANTES** de salir de ALBA, así podrá verificar si está conectando o no a Eduroam.

Puede bajar el Certificado de ALBA-Eduroam aquí (necesita acceso a la Intranet de ALBA , se puede utilizar Citrix+Mozilla para bajarlo):

## **<https://www.cells.es/static/WiFI-Eduroam-ALBA-CA-up-to-2029.der>**

(sha256sum: d7ac8bccf00770dd95e6b80c946943996c53f21b3cb869e84e54e27c5383ef2b)

Recuerde: En Eduroam utilice **SIEMPRE** conexiones cifradas: https / imaps / smtps / VPN.

Haga 'double click' sobre el Certificado y ábralo "open" (Fig.1):

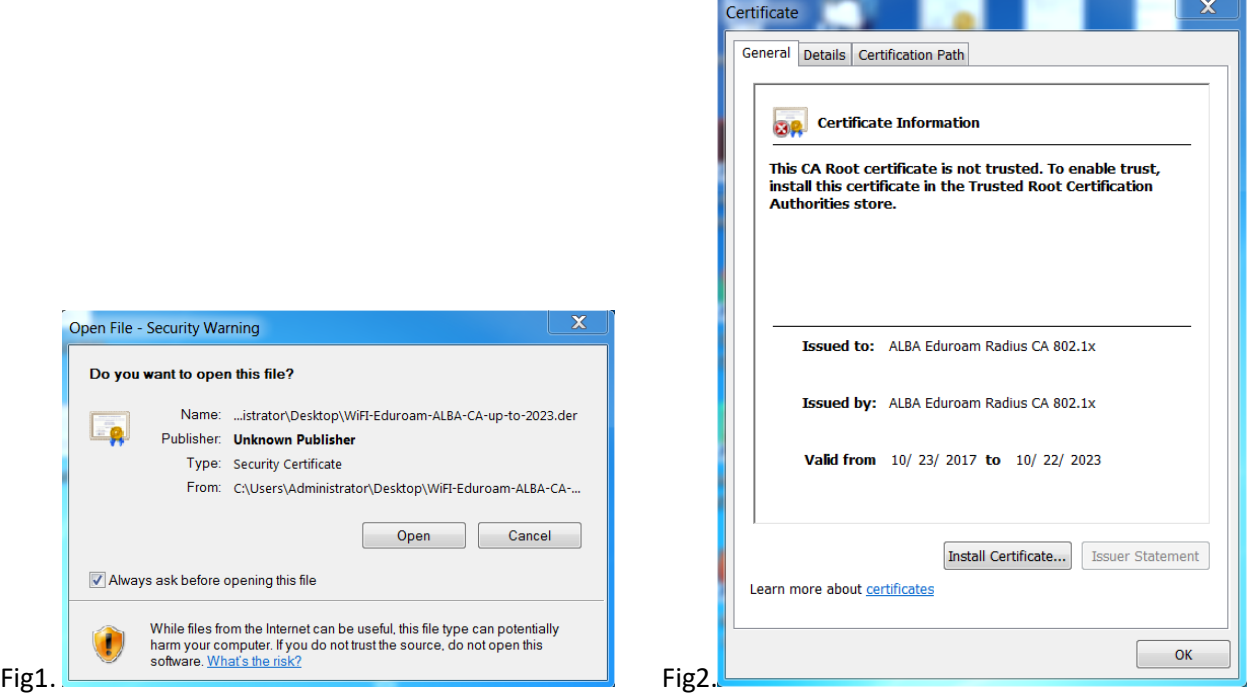

Haga 'click' en "Install Certificate" (Fig.2) para instal·lar certificado "ALBA Eduroam Radius CA 802.1x", escoja las "Trusted Root Certificate Authorities" para hacerlo.

Haga 'click' sobre (Fig.3) "Place all certificates in the following store". Utilice "Browse" y escoja "Trusted Root Certificate Authorities". Siguiente "Next" (Fig.3) & Final "Finish" (Fig.4).

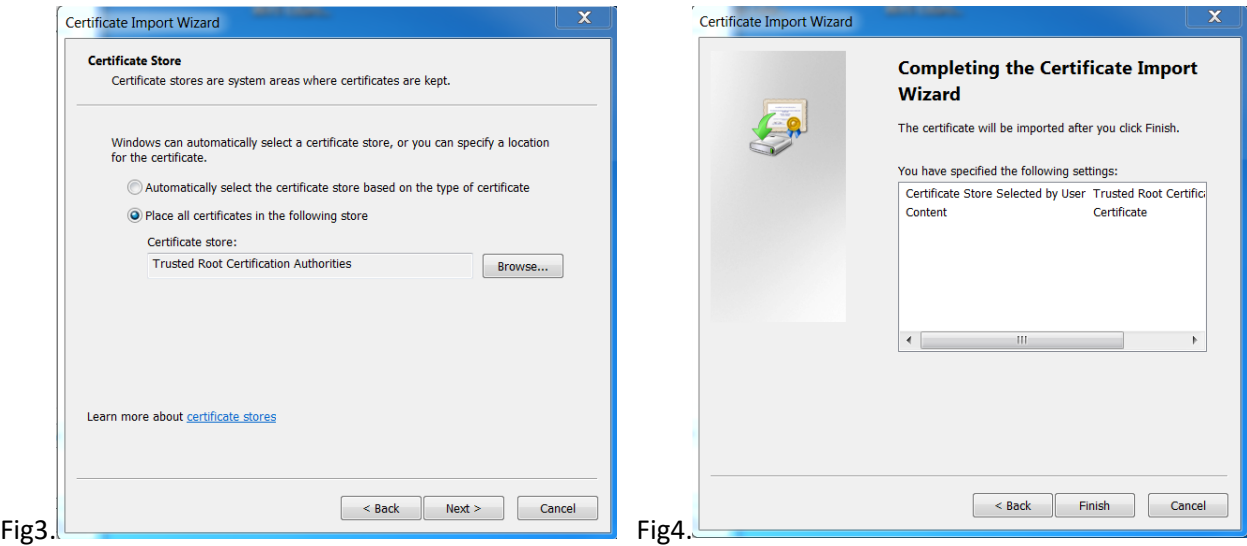

Una vez hecho le saldrá (Fig.5) un aviso de Seguridad bien grande en Windows 7, como este:

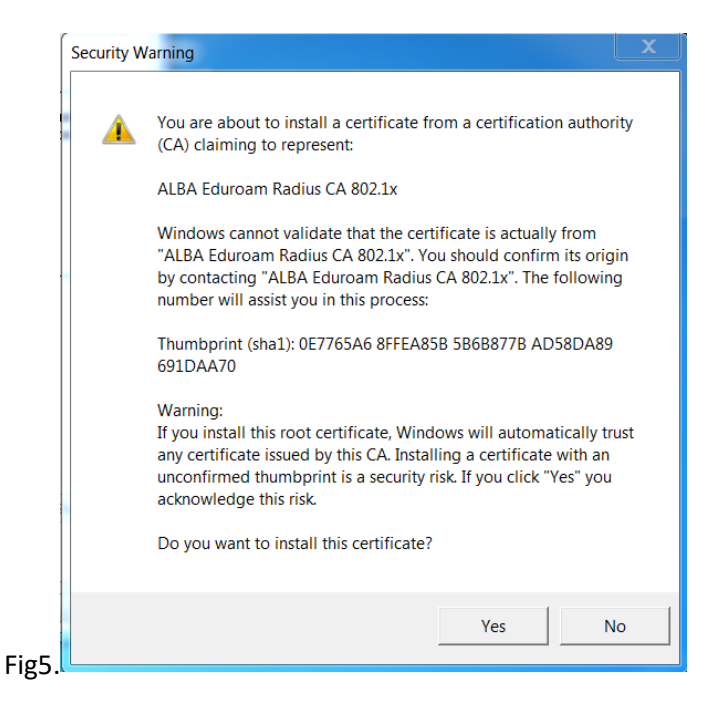

Acepte "Yes" (Fig.5) y haga un **reboot** del portátil. Después habilite/conecte la WiFi. En ALBA verá una serie de CELLS WiFis's, como las de la (Fig.6), siguiente captura de la izquierda.

Haz **'click'** izquierda encima de 'eduroam' (Fig.6)y escoja las propiedades 'Properties '(Fig.7). Cámbielas:

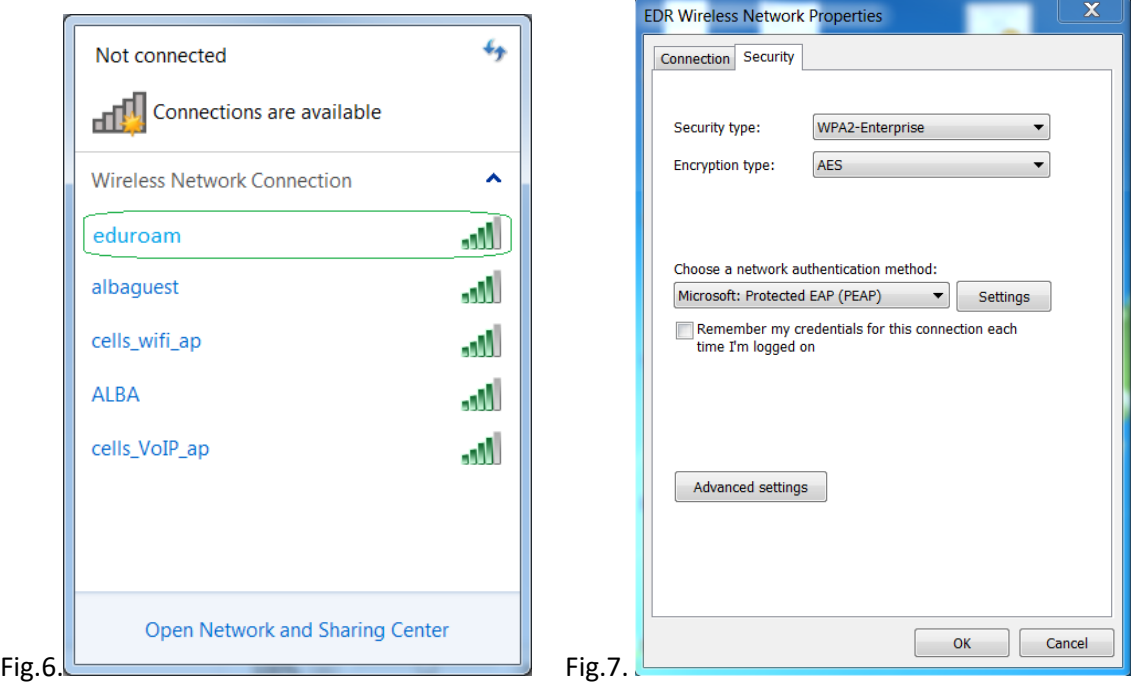

ALBA (Fig.7) utiliza WPA2-Enterprise, AES, PEAP, MSCHAPv2. Vaya a 'Settings'(Fig 7). Escoja (Fig.8) "Validate server Certificate", "Connect to these servers" 'eduradius.cells.es' y añada en "Trusted Root Certification Authorities" la CA que acabamos de instalar, es decir, "ALBA Eduroam Radius CA 802.1x".

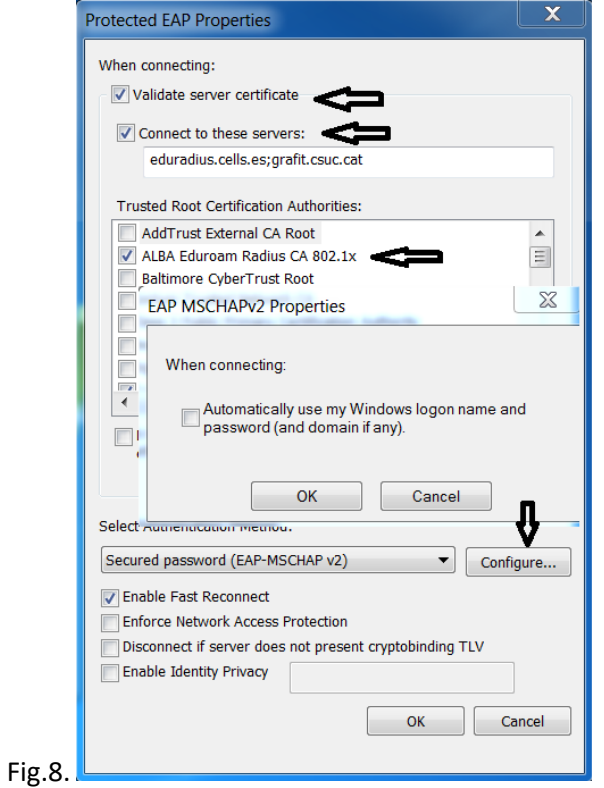

Conéctese la Wi-FI "eduroam"(Fig.6). Windows debería preguntarle por sus credenciales (Fig.9), o sea, su login y password. Recuerda utilizar los de su institución, **LOGIN**@**INSTITUCION**. Si pertenece a CELLS staff, debería poner algo similar a *jmartorell@cells.es*. En caso contrario, pregunte en su institución, podría ser como [joan.oro@nasa.gov](mailto:joan.oro@nasa.gov) o [curie@esrf.fr](mailto:curie@esrf.fr) o [me@mit.edu](mailto:me@mit.edu) , etc

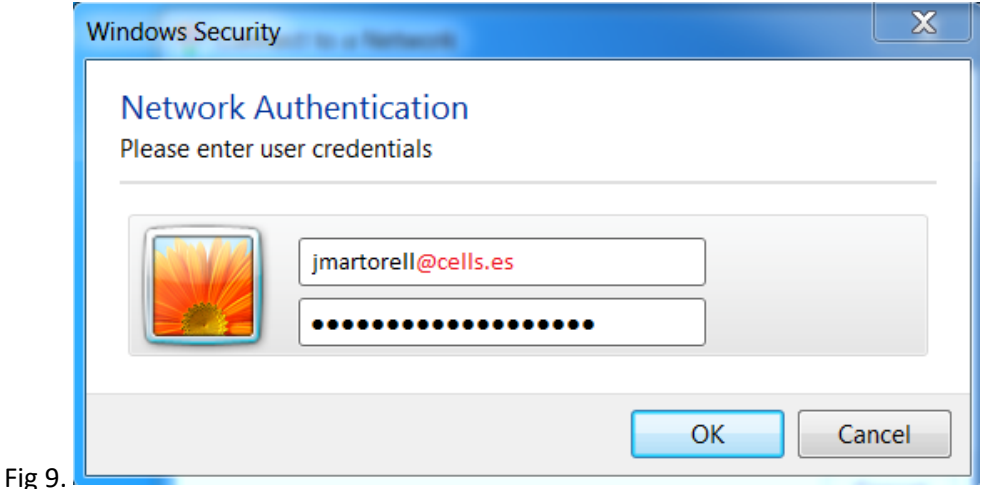

**Cuidado** (Fig.9): Parece un correo, pero no lo NO es. Es el login de su institución @ su dominio en internet. **LOGIN** @**YOUR-DOMAIN**

Es posible que a su Windows7 no le guste el certificado, a pesar del 'reboot' del dispositivo. Hay una manera de quitar este cansino mensaje (Fig.10):

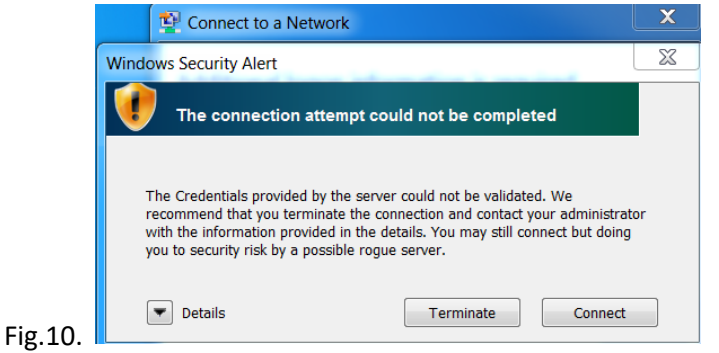

Utilice un usuario con derechos de **administrador** puede forzar la aceptación del Certificado. Abra un terminal, 'command line (cmd)" de Windows. Haga "cd" el camino (path) donde bajó el certificado y ejecute:

C:> cd "Users\Me\Desktop" donde está el certificado "WiFI-Eduroam-ALBA-CA-up-to-2023.der"

C:\Users\Me\Desktop> certutil -enterprise -addstore NTAuth WiFI-Eduroam-ALBA-CA-up-to-2023.der

El mensaje de debería desaparecer.

## **SI ESTÁ FUERA, CON EL CERTIFICADO ALBA-EDUROAM INSTALADO, Y LE APARECE EL AVISO, LE INTENTAN ENGAÑAR. VAYA CON CUIDADO. CANCELE LA CONEXIÓN. PREGUNTE A SISTEMAS.**